## CONNECT **Ferroli**

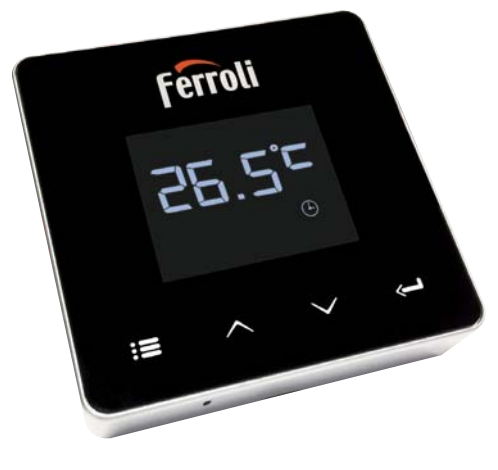

# **CEEHE**

 $\overline{\mathsf{I}}$ **EN** ES **FR** 

Manuale d'Installazione e Uso Installation and Use Manual Manual de instalación y uso Notice d'installation et d'utilisation

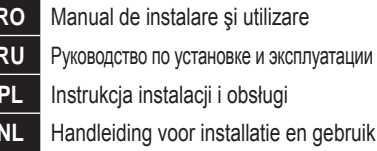

cod. 3541S180 - Rev. 05 - 10/2019

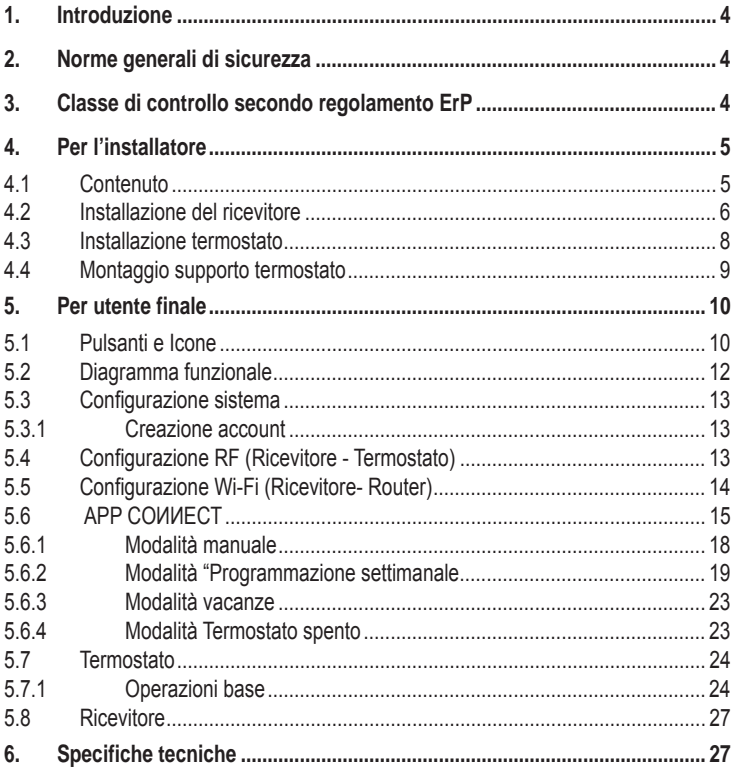

L

### **1. INTRODUZIONE**

Gentile cliente, grazie per avere scelto il termostato smart COUVECT.

Ti permetterà di controllare con precisione la temperatura ambiente e grazie alla connettività Wi-Fi è controllabile da remoto tramite la APP dedicata.

Questo manuale è inteso per installatori e utenti finale.

L'elemento principale del sistema è il cronotermostato che può gestire i programmi orari impostati dall'APP, misurare la temperatura di zona e inviare i comandi di accensione/ spegnimento alla centralina remota, collegata direttamente alla caldaia.

#### **2. NORME GENERALI DI SICUREZZA**

- Leggere attentamente le istruzioni contenute in questo manuale
- Dopo l'installazione, informare l'utente sulle funzionalità del dispositivo e lasciargli questo libretto che dovrà essere conservato con cura in quanto parte integrante del prodotto, che potrà poi essere usato in futuro come riferimento
- L'installazione e la manutenzione dovranno essere effettuati da personale esperto e qualificato, secondo le regole vigenti e in accordo alle istruzioni del costruttore. Non eseguire alcune operazione sulle parti di controllo sigillate.
- Rimuovere l'alimentazione elettrica prima della pulizia.
- Non posizionare il dispositivo vicino a fonti di calore.
- Tenere lontano dalla portata dei bambini

#### **3. CLASSE DI CONTROLLO SECONDO REGOLAMENTO ERP**

Con riferimento al regolamento delegato (UE) N. 811/2013, i dati rappresentati nella tabella possono essere usati a completamento dell'etichettatura di apparecchi per riscaldamento.

Possibili combinazioni con COUVECT, relative classi di configurazione e contributo energetico al sistema.

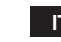

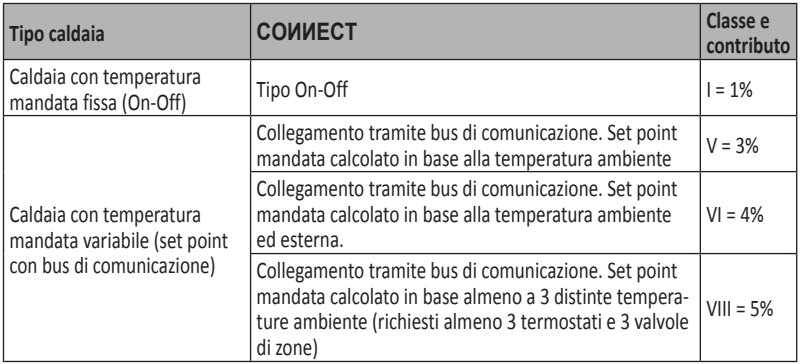

#### **4. PER L'INSTALLATORE**

#### **4.1 Contenuto**

La scatola include le seguenti parti:

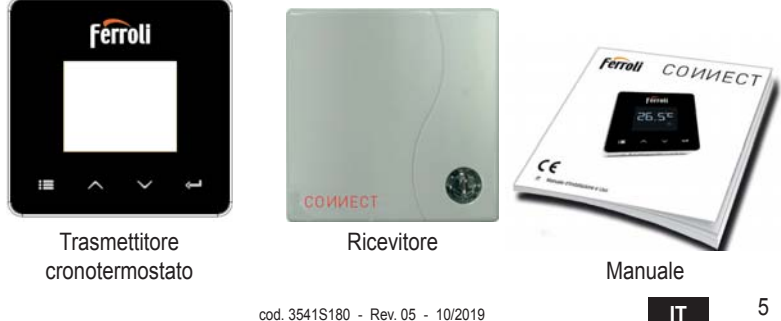

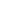

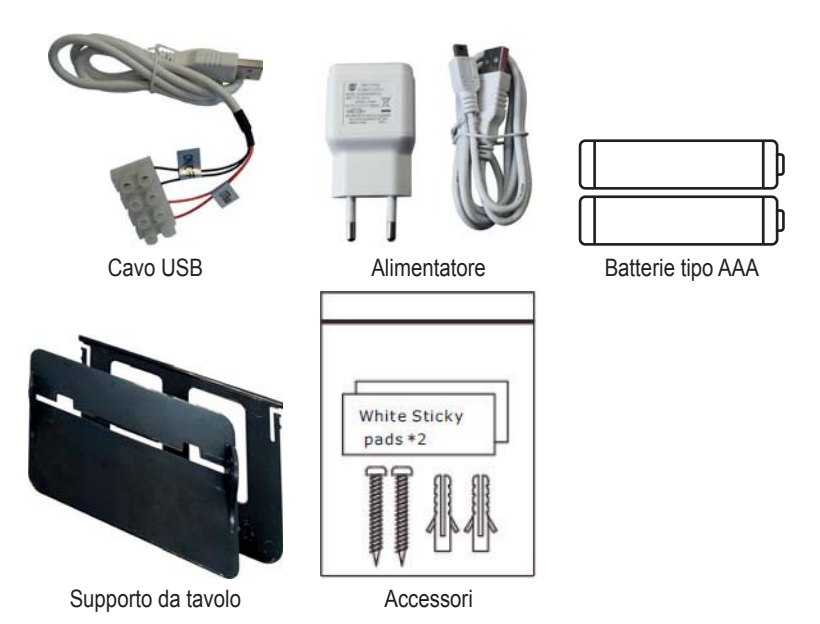

**4.2 Installazione del ricevitore**

**ATTENZIONE:** rimuovere l'alimentazione dalla caldaia prima di eseguire il collegamento, per proteggere il dispositivo. L'operazione deve essere effettuata da personale esperto. Il ricevitore può lavorare con il protocollo OpenTherm o con il contatto On-Off.

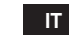

Usare la placchetta magnetica o il biadesivo, forniti tra gli accessori, per posizionare il ricevitore nella posizione più opportuna in funzione della qualità della superficie, oppure usare le viti per fissarlo direttamente al muro.

L'installazione del gateway deve essere effettuata all'interno dello stabile e questo non deve essere schermato da eventuali involucri metallici.

Opzione OpenTherm (A fig. 1): collegare i due terminali del ricevitore con etichetta **OTBus** alla caldaia che supporta il protocollo OpenTherm. In questo caso si hanno a disposizione maggiori informazioni sullo stato della caldaia (vedi "5.7.1 Operazioni base" a pag. 24).

**2Dpzione On-Off (B fig. 1):** collegare i due terminali del ricevitore con etichetta ON/OFF alle caldaie che non hanno il protocollo di comunicazione OpenTherm.

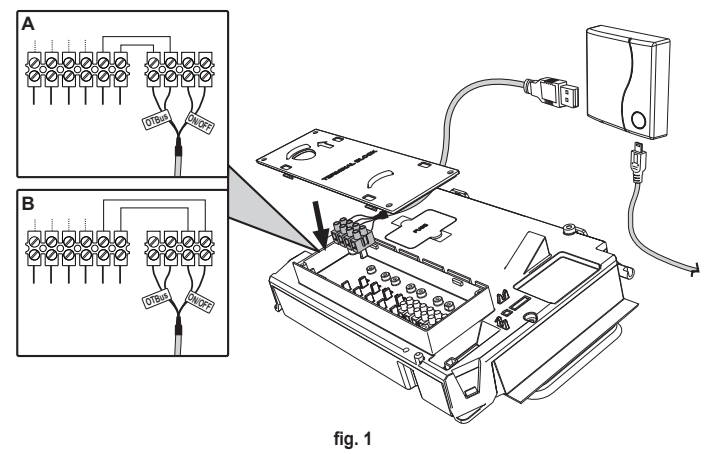

Una volta alimentato, i led lampeggiano per un istante.

7 cod. 3541S180 - Rev. 05 - 10/2019 **IT**

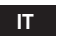

#### **4.3 Installazione termostato**

Separare COUVECT dalla base fig. 2. Fissare la base utilizzando le viti a corredo fig. 3.

Nel caso di termostato direttamente collegato alla caldaia oppure ad una valvola di zona, è necessario collegare i cavi nell'apposito morsetto fig. 4.

Inserire 2 batterie da 1,5V tipo AAA fig. 5.

Agganciare COUVECT sulla base fig. 6.

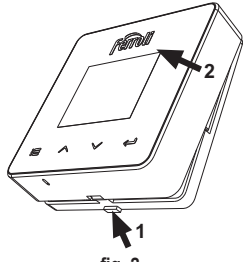

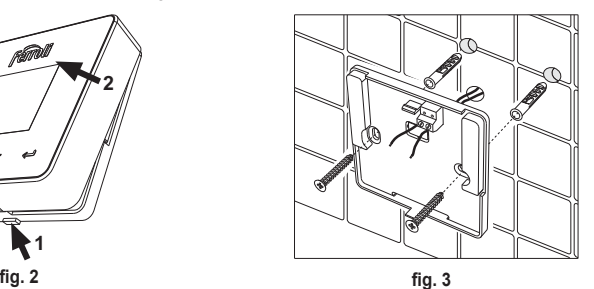

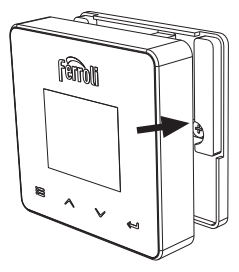

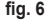

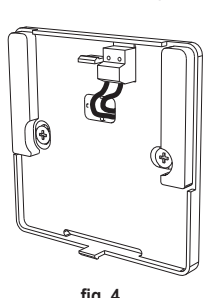

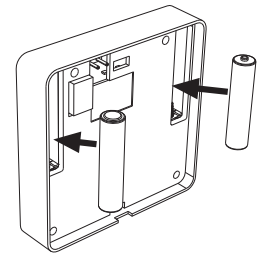

8 **IT** cod. 3541S180 - Rev. 05 - 10/2019 **¿J ¿J ¿J**

#### **4.4 Montaggio supporto termostato**

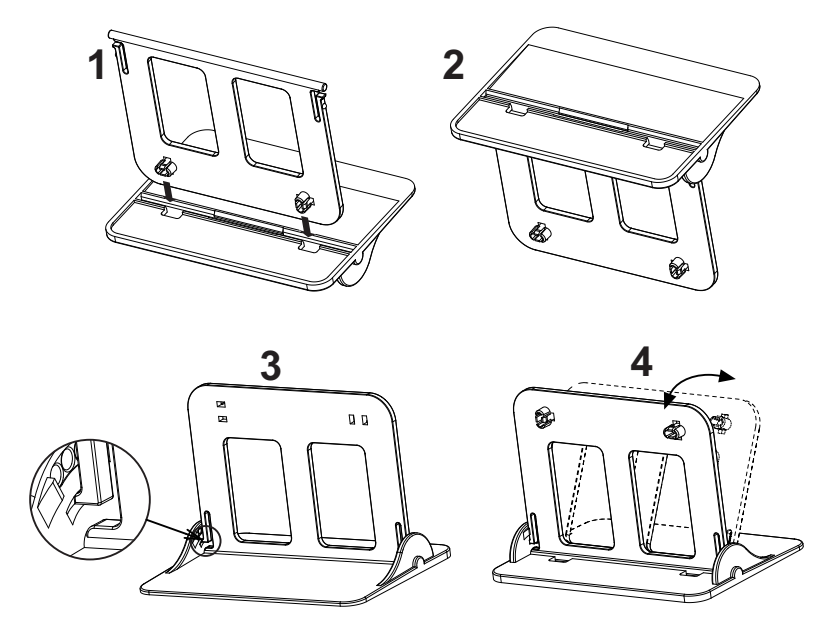

**¿J - Supporto termostato**

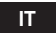

#### **5. PER UTENTE FINALE**

#### **5.1 Pulsanti e Icone**

Qui di seguito c'è una descrizione dei simboli sul display e il significato dei pulsanti.

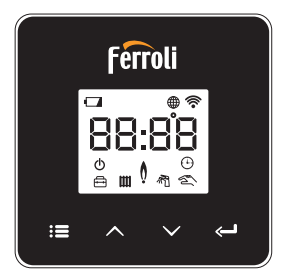

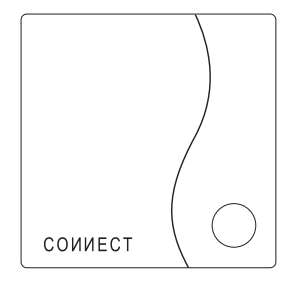

fig. 8

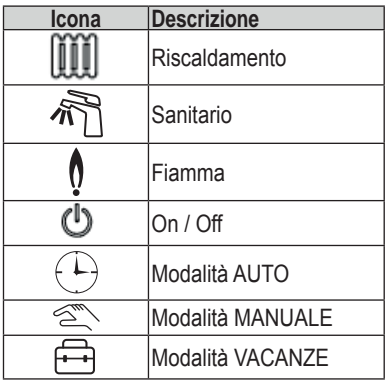

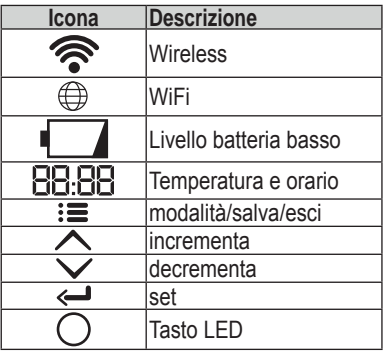

**Batteria**: Quando il livello della batteria è insufficiente, si attiva l'icona sullo schermo. **Fiamma**

- » Termostato collegato a una caldaia on-off, l'icona indica lo stato della richiesta.
- » Termostato collegato a una caldaia OpenTherm, l'icona indica lo stato del bruciatore. **Note:** alla prima accensione il termostato si configura in automatico nella modalità *<i>Collegamento a filo On-Off.*

Quando il termostato e il ricevitore Wifi sono collegati alla rete wireless, il termostato *FRPPXWDDXWRPDWLFDPHQWHLQPRGDOLWjRF On-Off.*

Quando il ricevitore Wifi è collegato a una caldaia OpenTherm, il termostato com-*<i>PADDiskiparticamente nella modalità RF OpenTherm.* 

Se il termostato si è configurato come RF (on-off oppure OpenTherm) non commuta *automaticamente in modalità filo on-off.* Questo può essere fatto solo togliendo e  $I$ *imettendo le pile.* 

**Sanitario**: in modalità manuale o automatico, l'icona sta ad indicare che il sanitario è attivo.

*Note: l'icona è presente solo nel caso di collegamento RF con caldaie OpenTherm.* 

**Riscaldamento**: l'icona sta ad indicare che il riscaldamento è attivo.

*Note: l'icona è presente solo nel caso di collegamento RF con caldaie OpenTherm.* 

**Temperatura**: viene visualizzata la temperatura ambiente o gli errori:

*E82*<sup>*E82*</sub> *errore di comunicazione RF*</sup>

*E83<sup><i>z*</sup> errore di comunicazione OpenTherm

#### 5.2 Diagramma funzionale

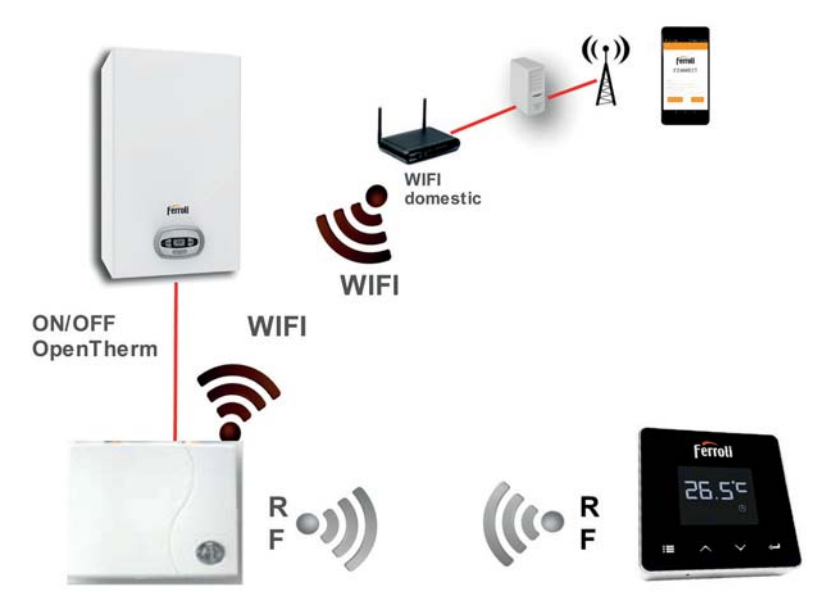

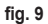

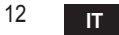

#### **5.3 Configurazione sistema**

Per permettere il corretto funzionamento col proprio dispositivo (Tablet o smartphone) è necessario seguire I seguenti passi:

- Scaricare l'App (COUVECT) direttamente dall'App Store del vostro dispositivo oppure utilizzando il QR CODE posto all'esterno della confezione.
- Dopo l'installazione procedere alla creazione dell'account.

#### **5.3.1 Creazione account**

- Assicurarsi che il proprio dispositivo SMARTPHONE/TABLET sia collegato alla rete Wifi
- Aprire l'APP dedicata, e cliccare su "Registra".
- Inserire i dati richiesti e premere su verifica codice.
- Per confermare la registrazione, inserire il codice ricevuto tramite l'e-mail inserita precedentemente.

Per gestire la caldaia da più utenze, entrare con lo stesso account.

#### **5.4 Configurazione RF (Ricevitore - Termostato)**

Per stabilire la connessione RF tra termostato e ricevitore, eseguire i seguenti passi:

- Premere il tasto led del ricevitore finché lampeggia (circa 7 secondi).
- Nel termostato tenere premuto il tasto "set" <<sup>1</sup>" per qualche secondo fino al lampeggio del display.
- $\cdot$  Premere il tasto  $\triangle$  fino a visualizzare  $\Box$   $\Box$  e premere il tasto "set"  $\triangle$ ".
- Alla comparsa del messaggio "r0X" la connessione è avvenuta. Premere nuovamente il tasto **"set"** ".

#### *Nota: lo scambio di dati tra termostato e ricevitore avviene entro 2 minuti*

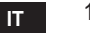

#### **5.5 Configurazione Wi-Fi (Ricevitore- Router)**

Connettersi col proprio dispositivo Smartphone / Tablet alla rete Wifi locale. Metodo<sub>1</sub>

- Cliccare "+" ed inserire la password della rete locale
- Premere "avanti"  $\bigcirc$
- Nel ricevitore premere per un istante il pulsante WPS con apposito utensile
- Premere "avanti"  $\ominus$
- Seguire le istruzioni dell'APP

Se la procedura non è andata a buon fine:

- Controllare la connessione Wifi del dispositivo mobile (la configurazione deve essere fatta con il Wifi)
- Controllare il router, riavviare il dispositivo mobile e ripetere le operazioni (Metodo 1)

#### Se la procedura del metodo 1 non è andata a buon fine, proseguire con il metodo 2. *Metodo*<sub>2</sub>

- Aprire l'APP e inserire login
- Nel ricevitore premere il pulsante WPS (per almeno 7 secondi) con apposito utensile, finchè il tasto led non lampeggia rosso
- Selezionare la Wifi dello smartphone/tablet "EasyLink\_XXXXX" (ignorare il messaggio di connessione internet assente)
- Rinominare la rete SSID **"EasyLink\_XXXXX"** con quella locale e inserire la password
- Verificare che l'opzione AP sia attiva
- Premere "avanti"  $\ominus$
- Sequire le istruzioni dell'APP

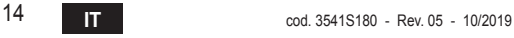

#### 5.6 APP COMMECT

Nella schermata principale, premere per accedere al controllo di una delle caldaie configurate

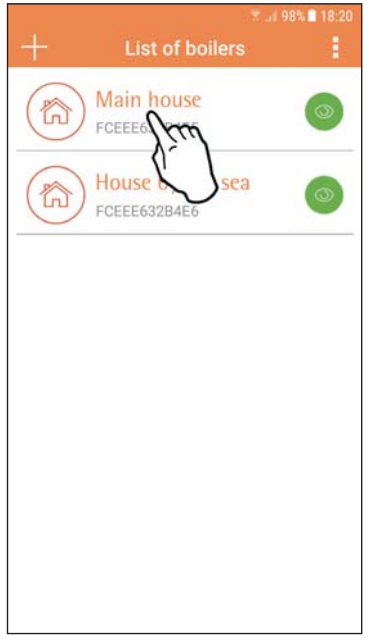

Nella schermata successiva premere A per gestire la termoregolazione ambiente oppure premere B per visualizzare lo stato della caldaja.

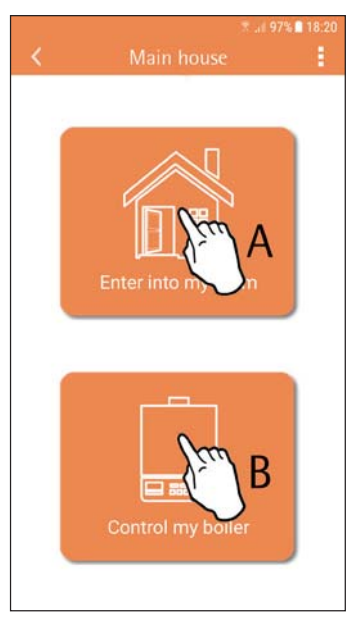

fig. 10 - Schermata principale

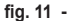

IT

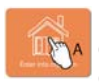

In questa schermata è possibile **MA** entrare nel settaggio del cronocomando remoto collegato.

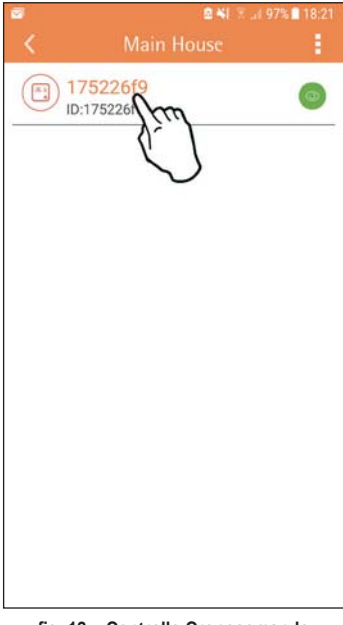

**Le modalità possibile sono**:

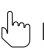

Modalità manuale

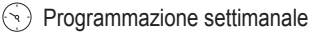

← Modalità vacanze

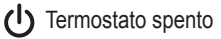

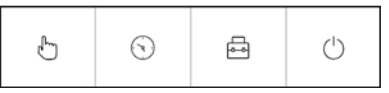

**¿J- Possibili modalità**

**¿J - Controllo Cronocomando**

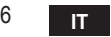

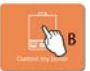

In questa schermata è possibile visualizzare lo stato della caldaia se questa è **COLLEGATE:** collegata tramite protocollo OpenTherm.

Se la caldaia è collegata ad un termostato ambiente, nessuna informazione viene visualizzata.

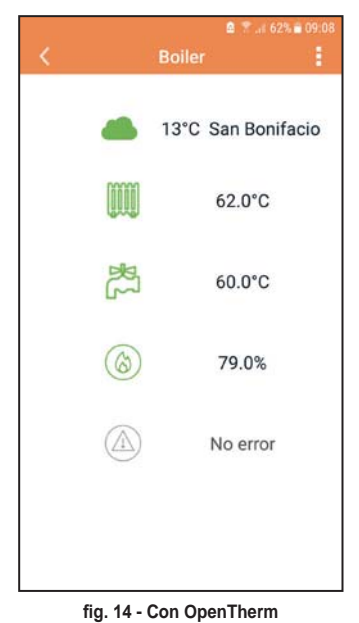

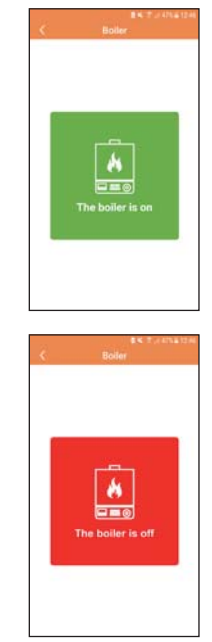

fig. 15 Con Termostato ambiente

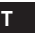

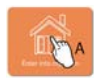

#### 5.6.1 Modalità manuale

In questa modalità è possibile impostare la temperatura ambiente desiderata.

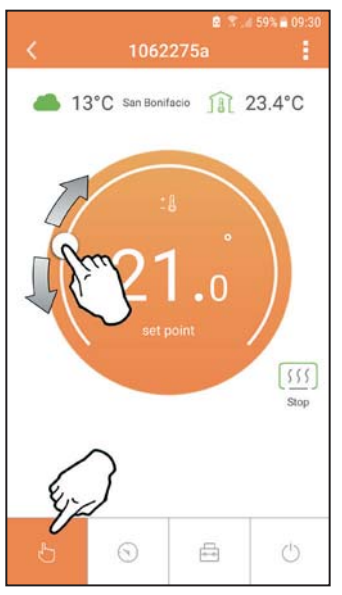

fig. 16

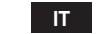

18

#### **5.6.2 Modalità "Programmazione settimanale**

In questa modalità è possibile impostare la temperatura desiderata nelle varie fasce orarie di tutti i giorni della settimana.

Premendo nel punto indicato in fig. 17.

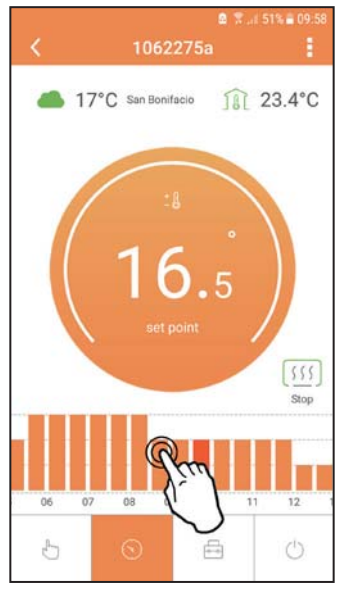

fig. 17

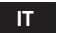

Si hanno a disposizione 3 livelli di temperatura: **T3** (Livello COMFORT), **T2** (Livello ECO) e T1 (Livello ANTIGELO - Non modificabile tramite APP ma solo tramite Cronocomando remoto).

Per impostare la temperatura del livello **T2** e **T3**, seguire la sequenza.

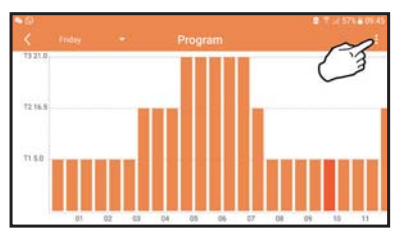

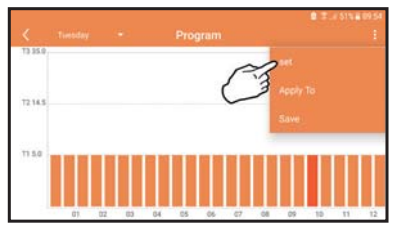

**¿J ¿J** Settare le temperature e confermare.

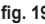

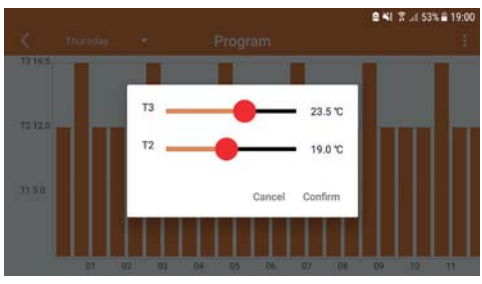

**¿JSettaggio temperature**

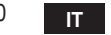

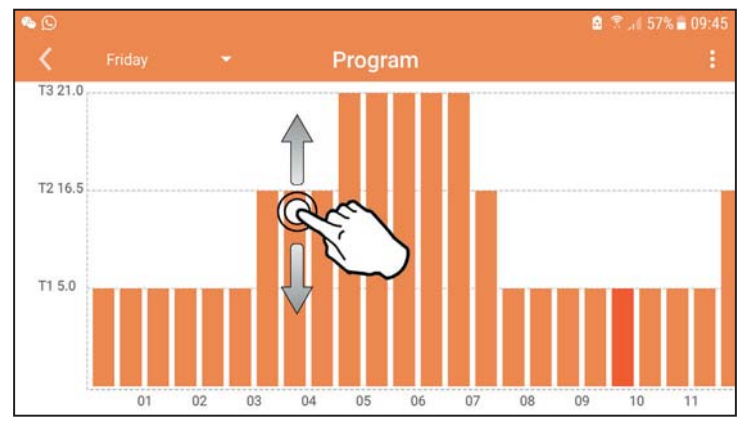

Premere nella fascia oraria che si vuole modificare.

fig. 21

Dopo aver programmato le temperature, salvare la configurazione.

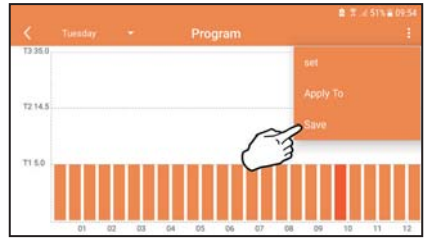

fig. 22

21 cod. 3541S180 - Rev. 05 - 10/2019 **IT**

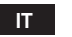

Cliccare "applica" per scegliere i giorni nei quali copiare le impostazione appena effettuate.

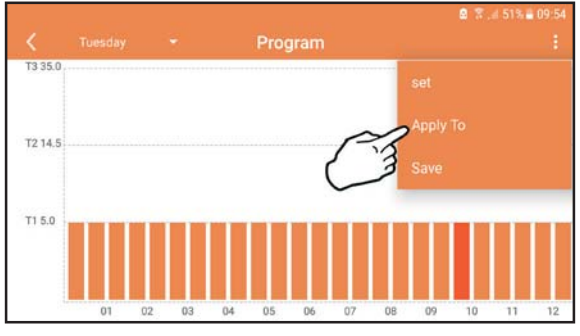

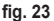

**Quando è selezionata il livello T1 (Livello ANTIGELO), per evitare danni di congelamen**to, il sistema manda una richiesta di calore alla caldaia solo quando la temperatura scende sotto i 5°C.

Se è disponibile l'informazione della temperatura esterna (via WEB o OpenTherm) la temperatura impostata in caldaia tiene conto di questo valore per regolare la mandata. Se la temperatura esterna non è disponibile, la mandata viene regolata in base alla temperatura ambiente impostata.

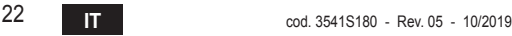

#### **5.6.3 Modalità vacanze**

In questa modalità la caldaia viene spenta e verrà riattivata nel caso in cui la temperatura scenda sotto i 5°C.

Premendo sull'icona impostazione  $\{S\}$ , si potrà impostare la data di fine vacanza.

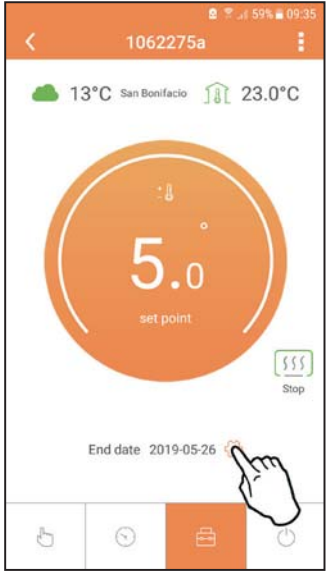

fig. 24

#### **5.6.4 Modalità Termostato spento**

In questa modalità la caldaia viene spenta e verrà riattivata nel caso in cui la temperatura scenda sotto i 5°C.

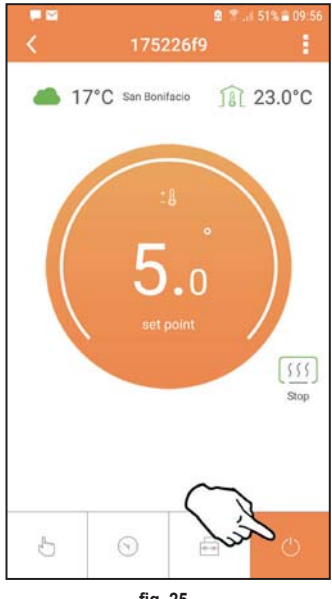

fig. 25

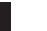

#### **5.7 Termostato**

#### **5.7.1 Operazioni base**

- **1.** Premendo il tasto "mode" **i≡** si commuta tra le varie modalità:
	- a. Off  $\bigcup$ : in questa modalità la richiesta di calore è disabilitata, resta attiva solo la modalità antigelo.
	- **b. Vacanza <b>i** : la temperatura impostata è quella di risparmio energetico antigelo per un numero di giorni impostati attaverso i tasti  $\triangle \vee$ .
	- **c. Automatico**  $\left(\begin{matrix}1\\ 1\end{matrix}\right)$ : la temperatura richiesta è quella del programma settimanale impostata tramite APP. Se il programma non è stato impostato, viene usato quello di default del sistema.
	- d. Manuale  $\leq$ : la temperatura viene impostata manualmente direttamente sul termostato.
- **2. Set temperatura**:
	- **a. Manuale**: agire sui tasti **.**
- **3. Menu impostazioni:** premendo il tasto "set"  $\leftarrow$  per circa 2 secondi si entra nel menu impostazioni.
	- **a.**  $\mathbb{Z}^n$  e  $\mathbb{Z}^n$  si scorre il menu
	- **b. "set"** si entra nel parametro selezionato
	- **c. "mode"**  $\equiv$  si ritorna al menu principale
- **4.** In caso di un'anomalia della caldaia, viene riportato il codice dell'errore anche sul display del termostato. È possibile sbloccare l'anomalia tramite il tasto **"set"** .

Per la descrizione dell'anomalia, fare riferimento al libretto della caldaia.

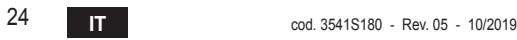

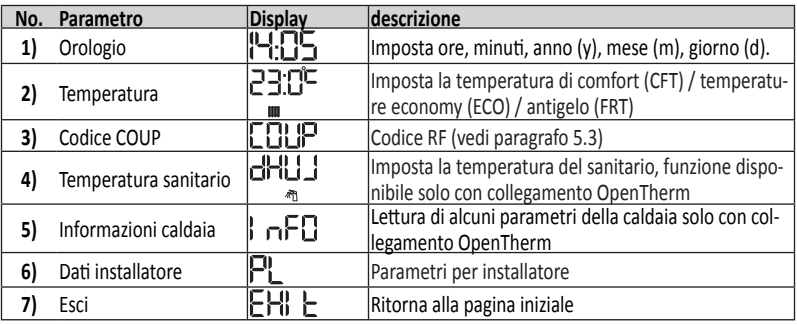

#### **Orologio**

- » Premere i pulsanti  $\land$  e  $\lor$  per selezionare il menu orologio, e poi "set"  $\leftrightarrow$  per entrare.
- » Premendo il tasto "**set"** si seleziona il dato da cambiare con questa successione:  $\exists$ : $\Box$  ora,  $\exists$ : $\neg \Box$  minuti,  $\Box$   $\Box$  anno,  $\Box$   $\Box$   $\Box$  mese,  $\Box$  i  $\Box$  digiorno.

» Premere i pulsanti  $\bigwedge e \bigvee$  per cambiare il valore.

» Premere "mode" **i** per tornare.

#### **Temperatura**

- » Premere i pulsanti  $\land$  e  $\lor$  per selezionare il menu temperatura, e poi "set"  $\leftrightarrow$ per entrare.
- » Premere i pulsanti  $\triangle$  e  $\triangledown$  per selezionare le temperature da modificare:
- $\triangleright$  **comfort** ( $\Gamma$ F $\vdash$ ) **economic** ( $\Gamma$  $\Box$ ) **antigelo** ( $\Gamma$  $\vdash$  $\vdash$ )
- » Premere i pulsanti  $\triangle$  e  $\triangledown$  per modificare il valore della temperatura scelta.
- » Premere "set" < o "mode" **i** per tornare al menu precedente.

 **Codice di accoppiamento**

» Vedi paragrafo 5.3.

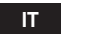

#### 4) Temperature sanitario (solo caldaie OpenTherm)

- » Premere I pulsanti  $\triangle \vee$  per selezionare la temperatura sanitario, e poi "set" per entrare.
- » Premere I pulsanti  $\leftarrow \vee$  per cambiare il valore.

» Premere "set" ← o "mode" **i** per tornare al menu precedente.

*Nota:* se il termostato riceve il dato dalla caldaia, allora visualizza questo valore, *altrimenti il range di impostazione è 30 – 60°C.* 

#### 5) Informazioni dalla caldaia (solo caldaie OpenTherm)

- » Premere I pulsanti  $\triangle \vee$  per selezionare informazioni, e poi "set" per entrare.
- » Quando viene visualizzato "-- " significa che il data non è disponibile nel boiler
- » Premere "set" ← o "mode" **:** per tornare al menu precedente.

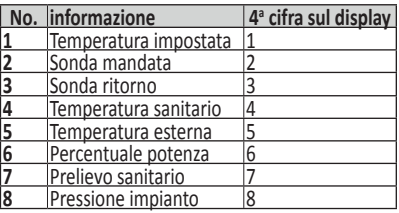

#### 6) Impostazioni avanzate (PL)

» Parametri per installatore

- **Exit**
	- » Premere **"set"** per tornare al menù principale.

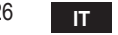

#### **5.8 Ricevitore**

L'unità ricevente permette lo scambio di dati tra Termostato e caldaia.

È presente un pulsante con led colorati ad indicare lo stato del sistema.

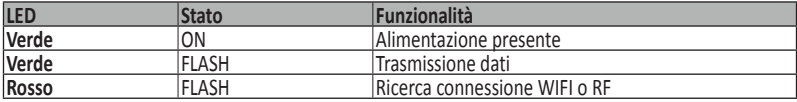

#### **6. SPECIFICHE TECNICHE**

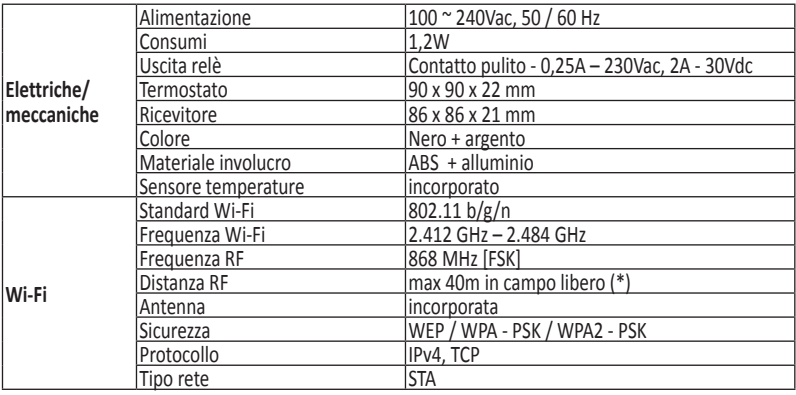

(\*) Eventuali ostacoli o muri possono ridurre la portata del segnale WiFi, In tal caso avvicinare il gateway al router, o utilizzare un extender WiFi.

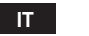